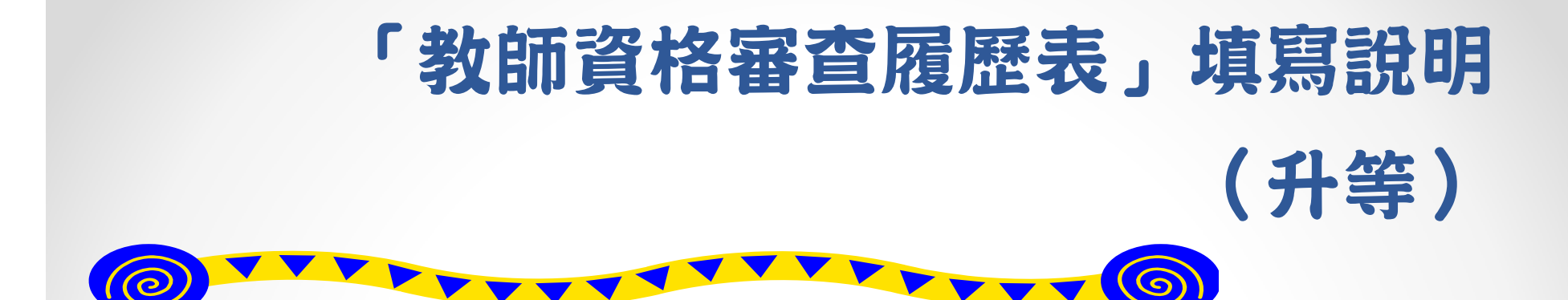

- 網址:www.schprs.edu.tw 。 (請以IE8.0以上瀏覽器登入)
- 進入網頁後請先註冊帳號。
- 人事室審核後,將以E-mail通知啟用帳號。
- 帳號啟用後,即可以帳號密碼登入填寫履歷表。

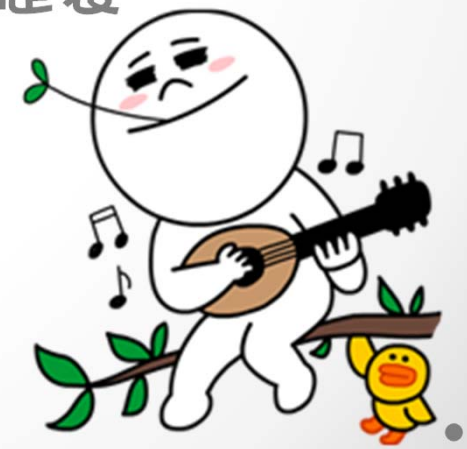

## 登入後請選擇「教師申請作業>填寫/匯入履歷表」,點「新增」按鈕

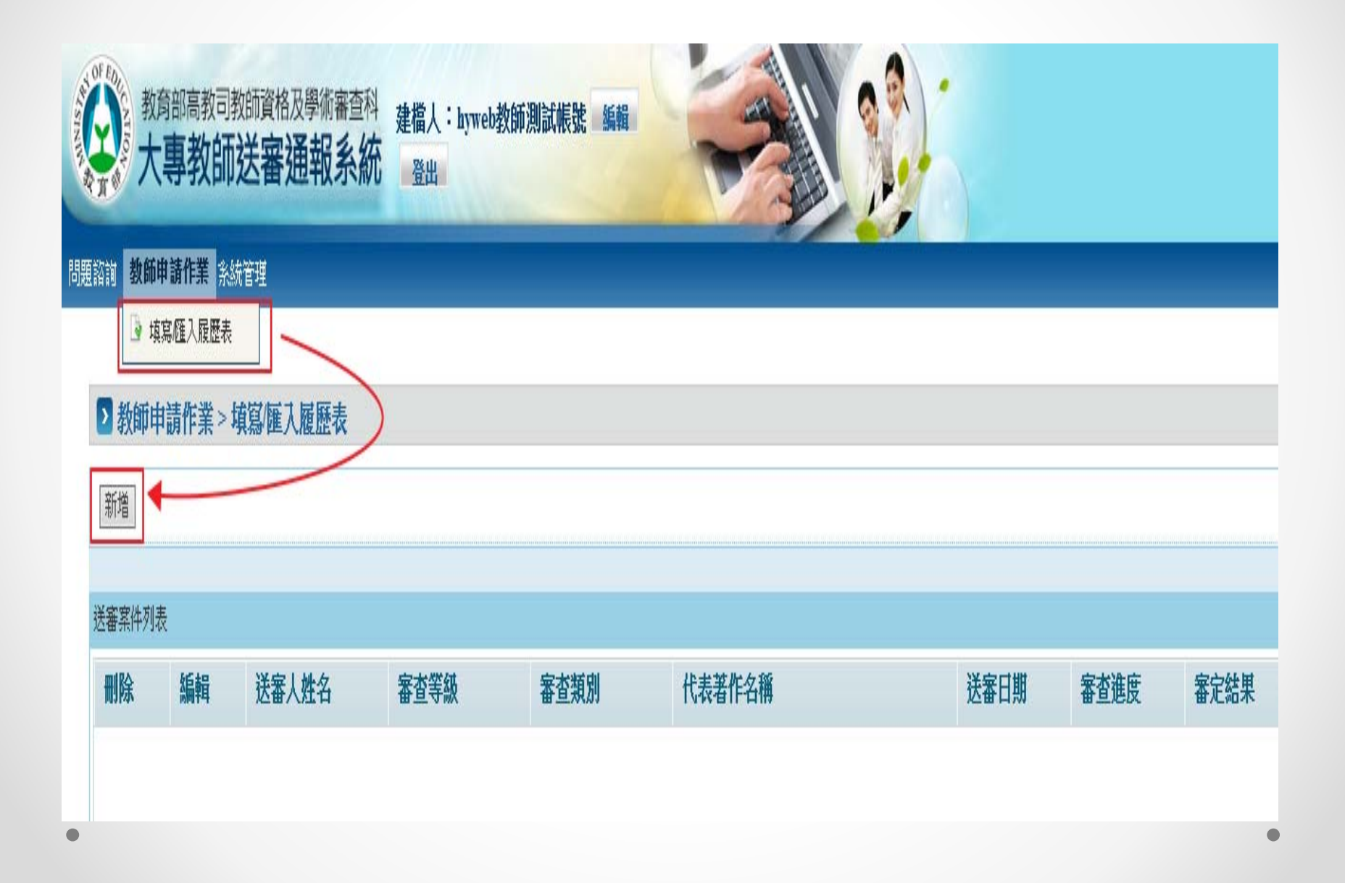

#### 選擇審查類別-請選「專門著作」

#### ■教師申請作業 > 填寫/匯入履歷表

審查申請

請選擇審查類別或匯入履歷表

|※說明:系統於民國103年08月01日改版,若您為舊有之檔案格式可能無法匯入。

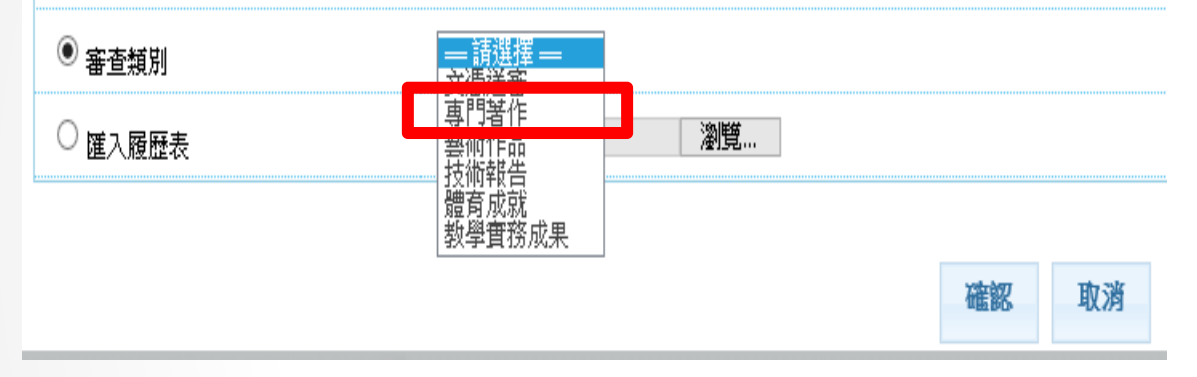

### 完成後依序填寫資料,共有6個頁籤:基本資料、學經歷資料、歷次送 審資料、代表著作、參考著作、參考資料。

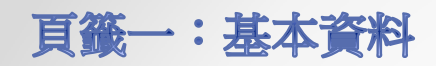

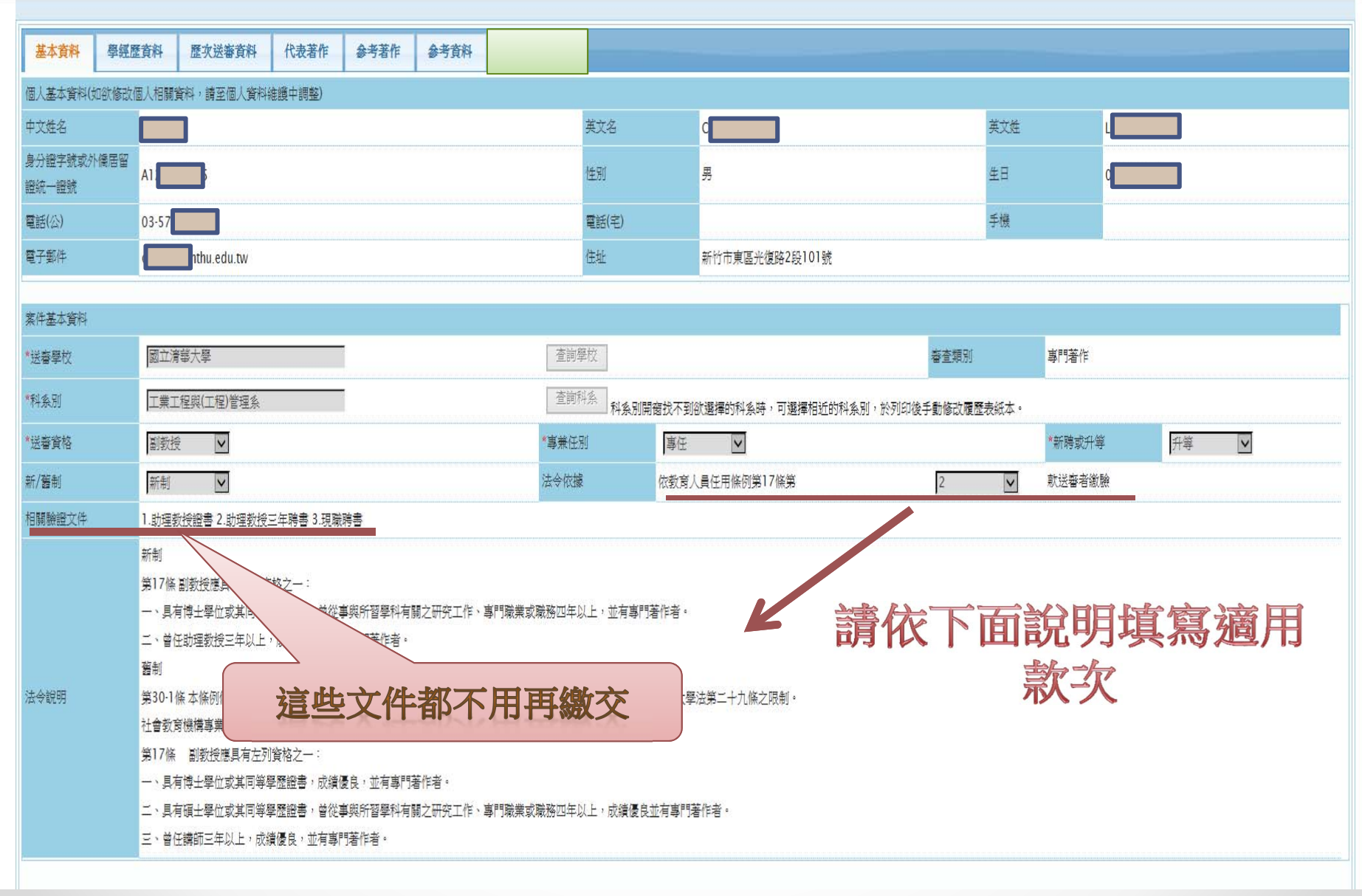

# 頁籤二:學經歷資料(上):任教科目、學歷

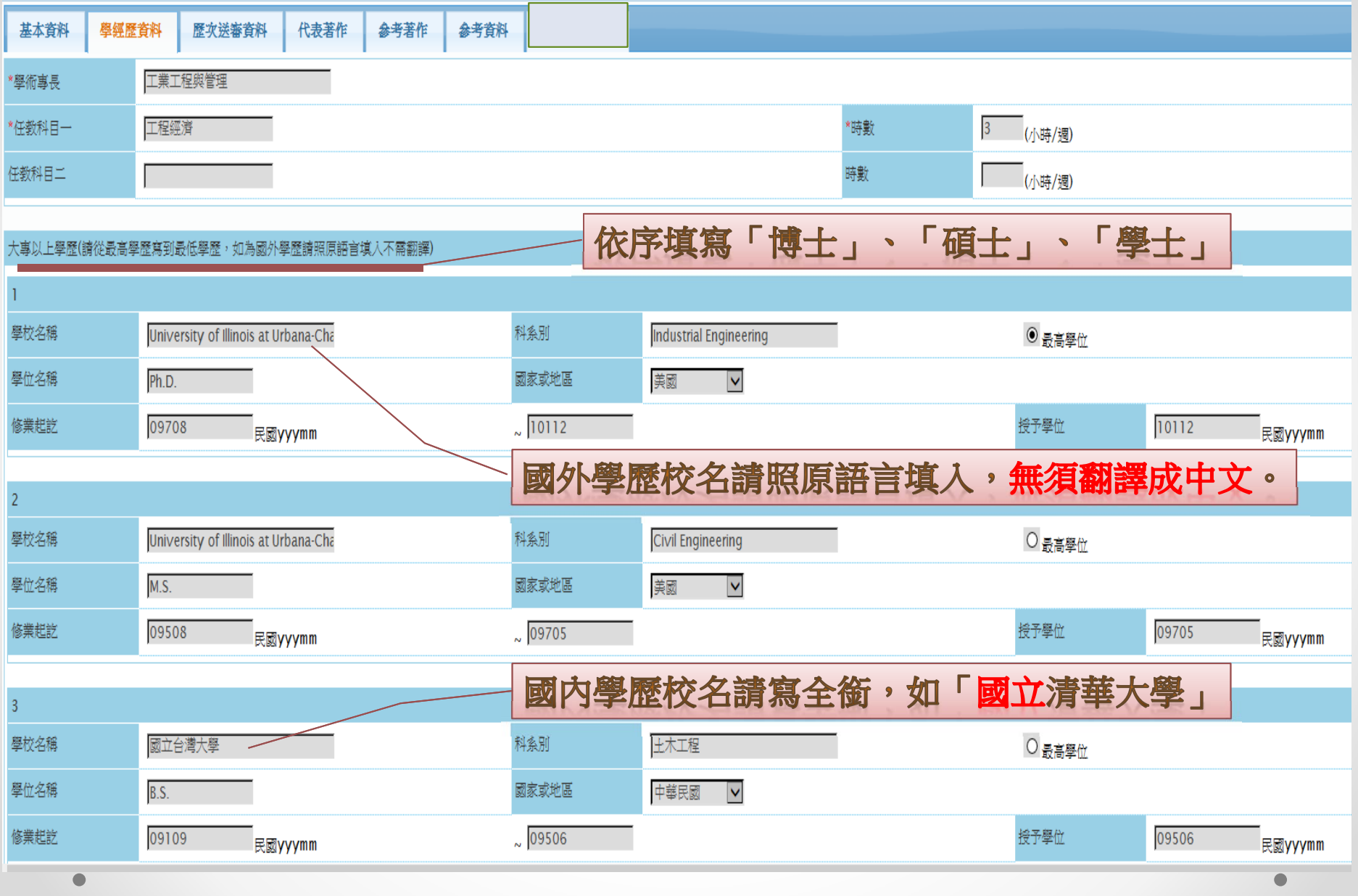

## 頁籤二:學經歷資料 (下):論文名稱、現職與經歷

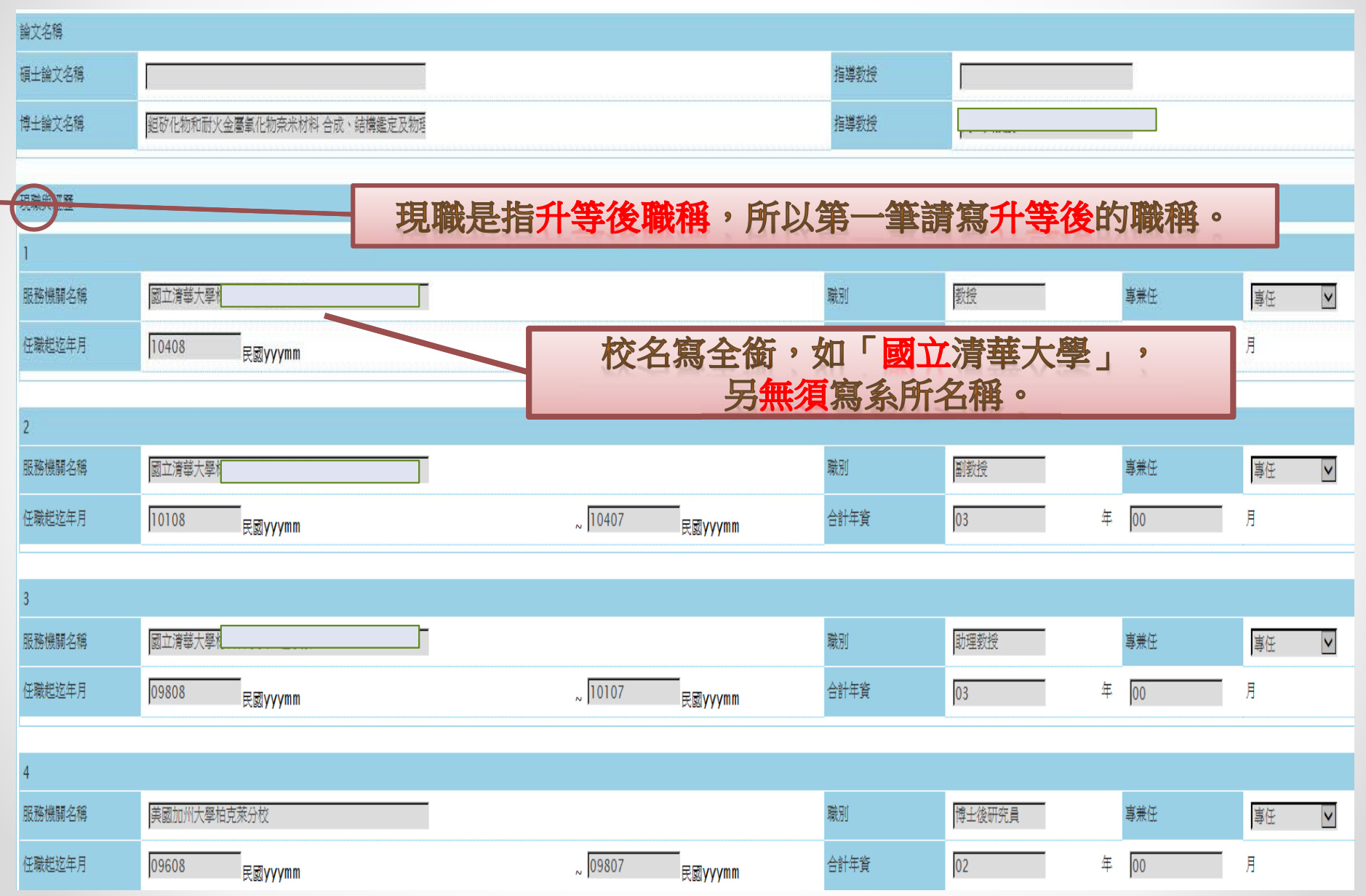

頁籤三:歷次送審資料

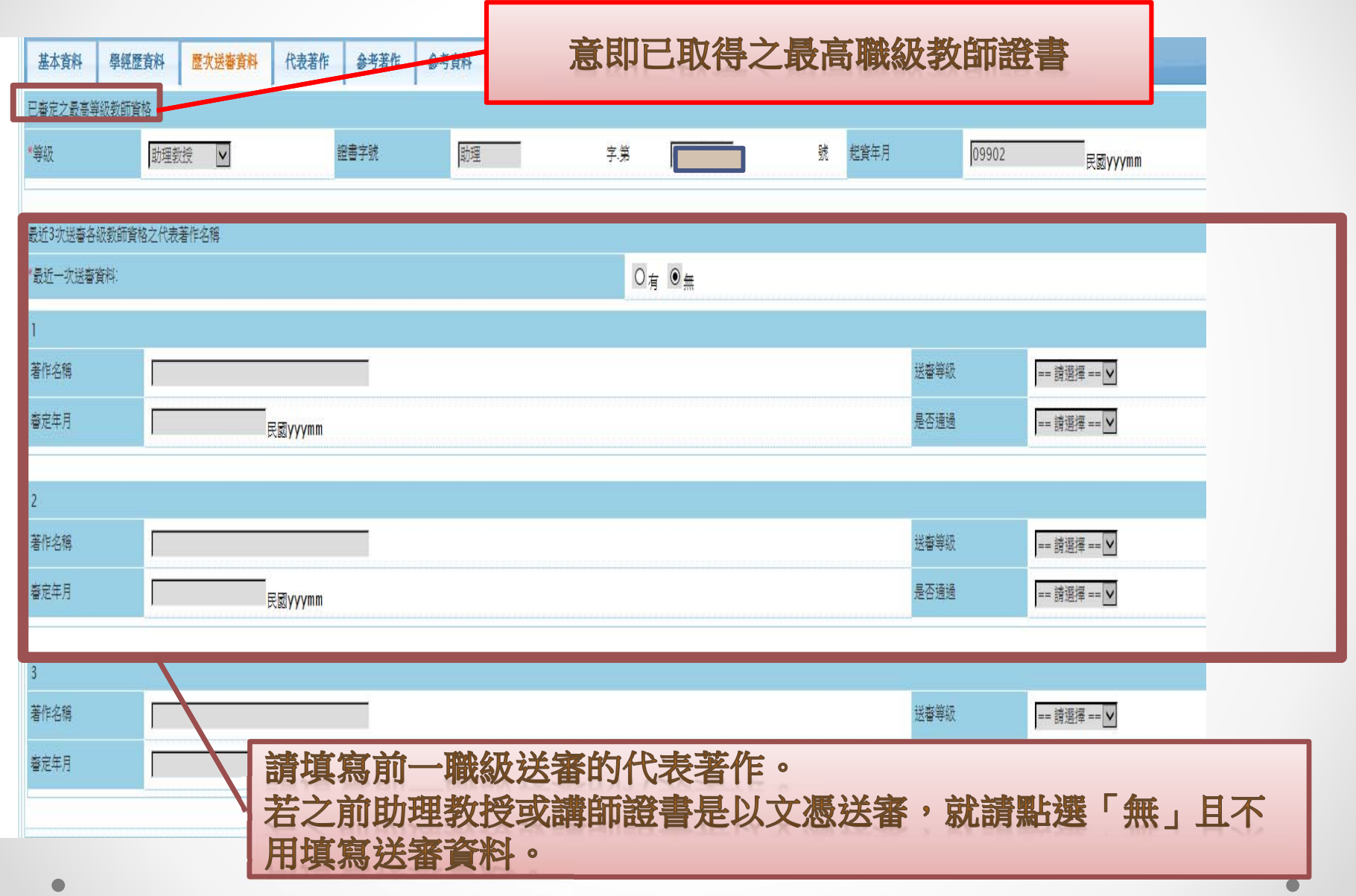

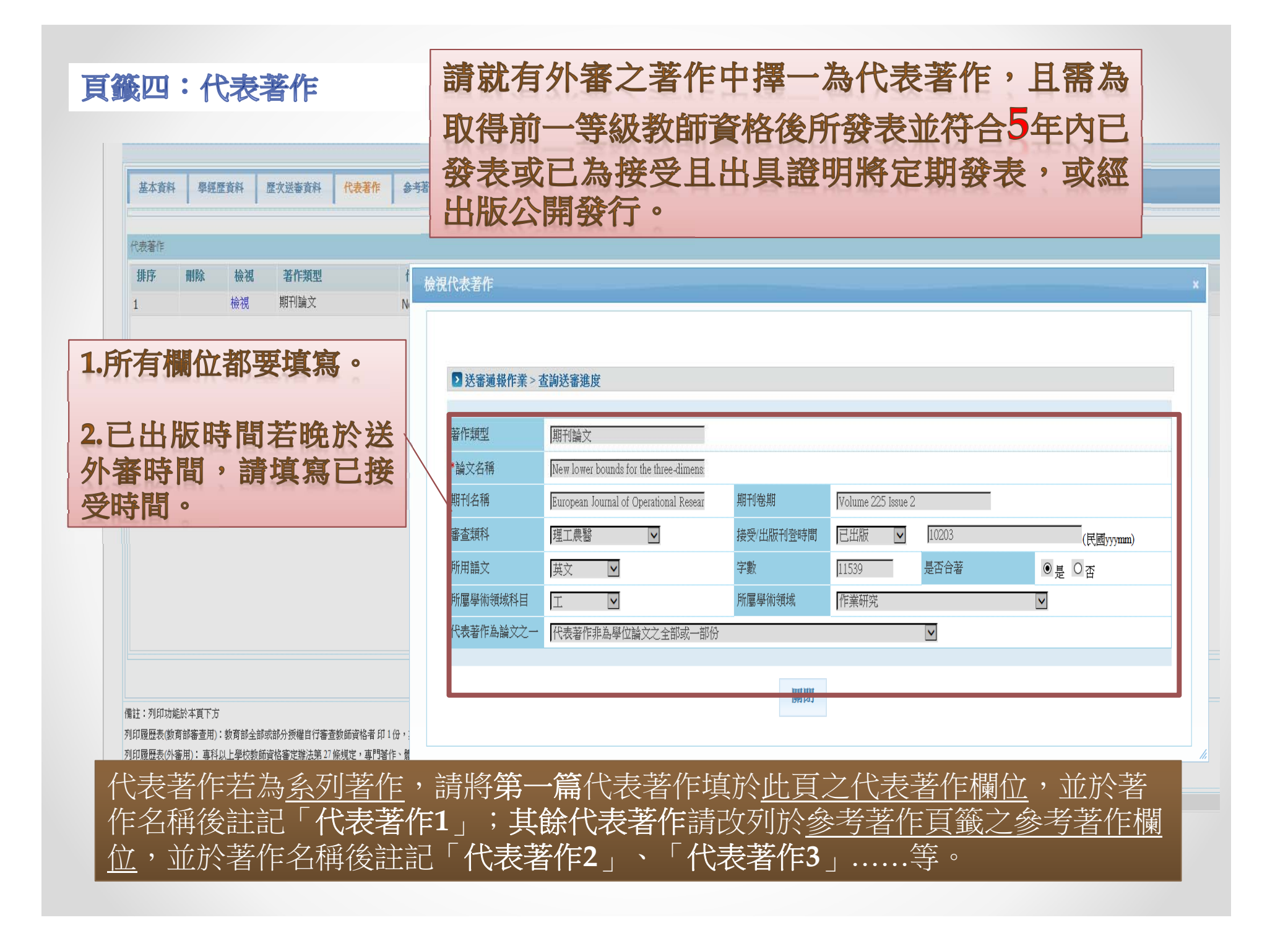

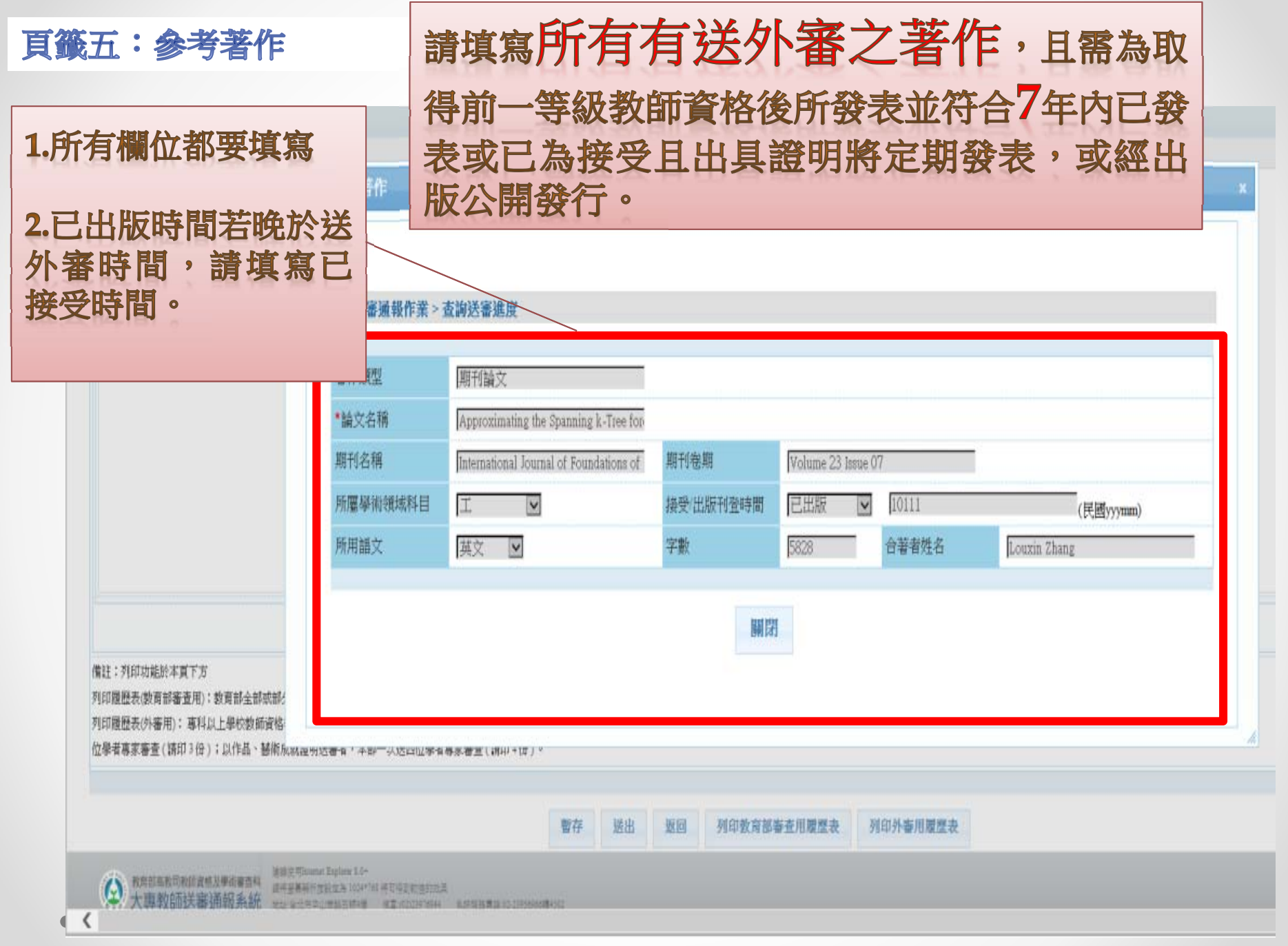

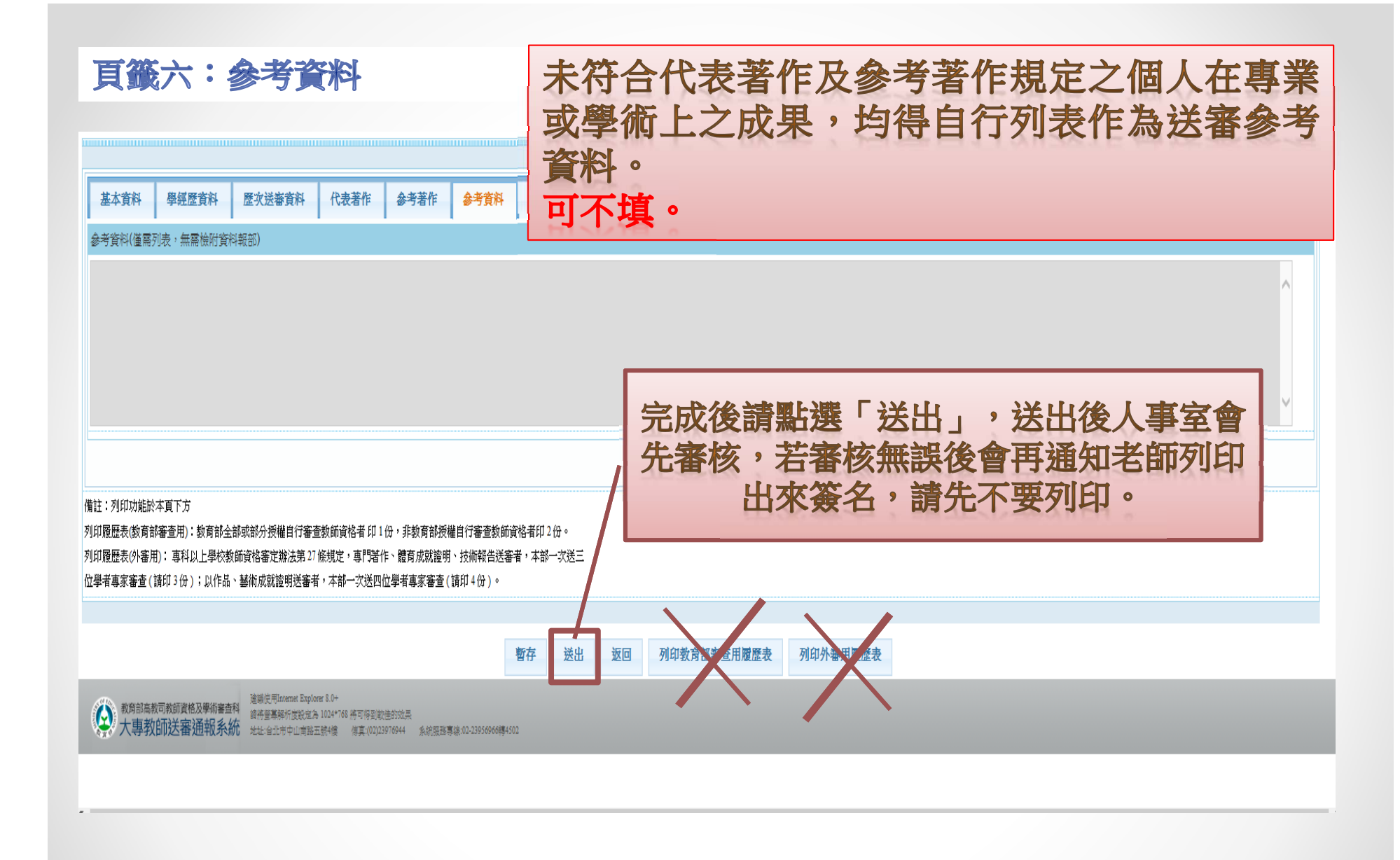